# NSTALLATION AND SETUP GUIDE **Installation and Setup Guide**

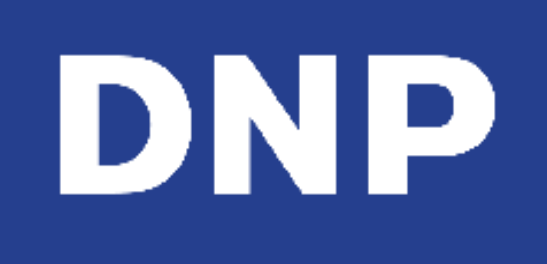

# **Hot Folder Print v2.5.2**

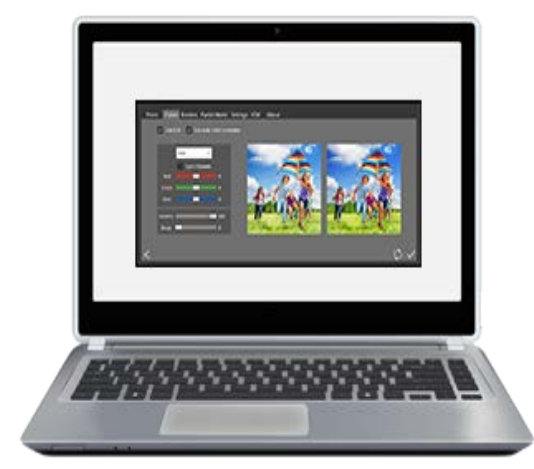

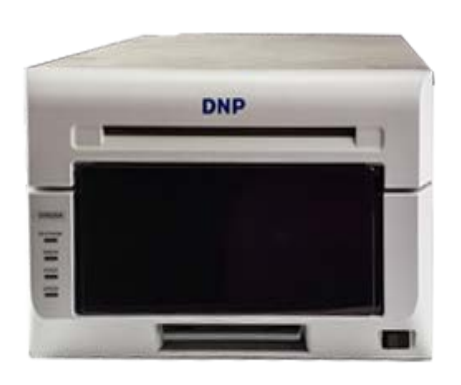

PN: DOC-I-HFP-R02 REV: 01.10.2020

Works exclusively with DNP printers & is available in multiple languages.

Hot Folder Print™ allows you to easily load, edit, and print images from your PC. Load your images into the software using an easy drag-and-drop method. Then simply print the photos. While you're printing, use HFP to monitor your DNP printer status. You can also print images in a specific order, change the print quantity, and add borders!

# **I N S TA L L I N G T H E S O F T W A R E**

- 1. Download the installation files from our website: www.dnpphoto.com. The installation files are downloaded in a compressed (or ZIP) folder to save download space and time.
- 2. Extract (unzip) the installation files to a location you can easily find on your computer. (The downloads folder or desktop are two easy-to-remember locations). There are three files in your installation package: the installation file (.exe), and two PDF documents–an installation guide and a user guide.
- 3. Find your .exe file labeled HFPUtilitySetupx.x.x.x.exe and double-click to begin the installation. (Where  $x \cdot x \cdot x \cdot x$  is the version number for the software.)
- 4. A window may open asking if you are sure you want to run the software. Click **Run** to proceed.
- 5. Sometimes a Windows User Account Control pop-up window appears asking you if you want to allow the program to make changes to the computer. Click on **Yes** to continue.
- 6. When the language prompt appears, select the language you want to install and press the **OK** button to continue.

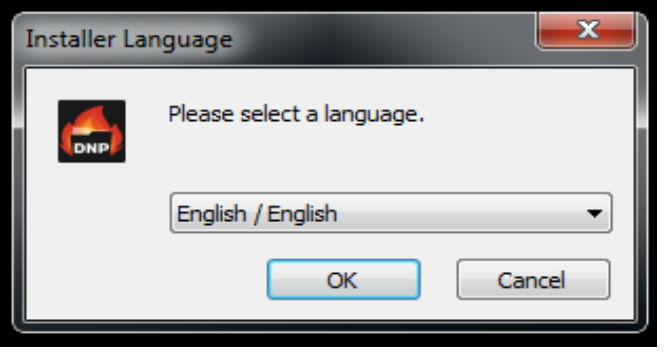

Language changes aren't available for reinstalls. To switch languages, use Add/ Remove Programs to uninstall HFP& reinstall the new version.

7. At the installation wizard Welcome screen, select the **Next** button to continue with the install.

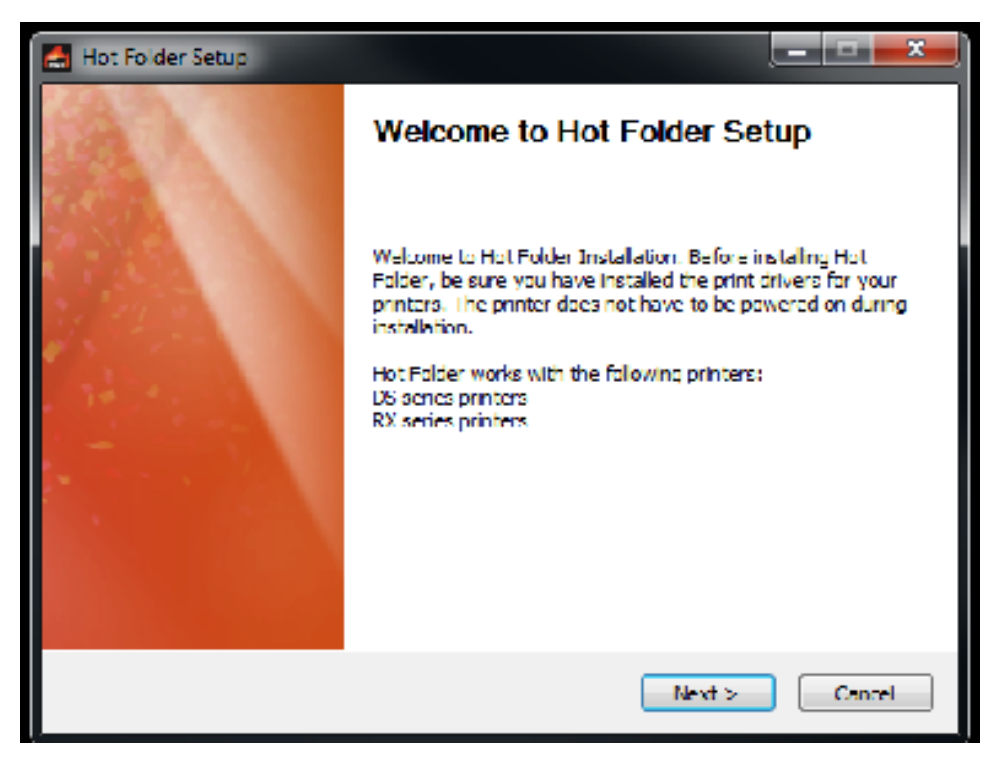

8. Review the license agreement and click **I Agree** to continue.

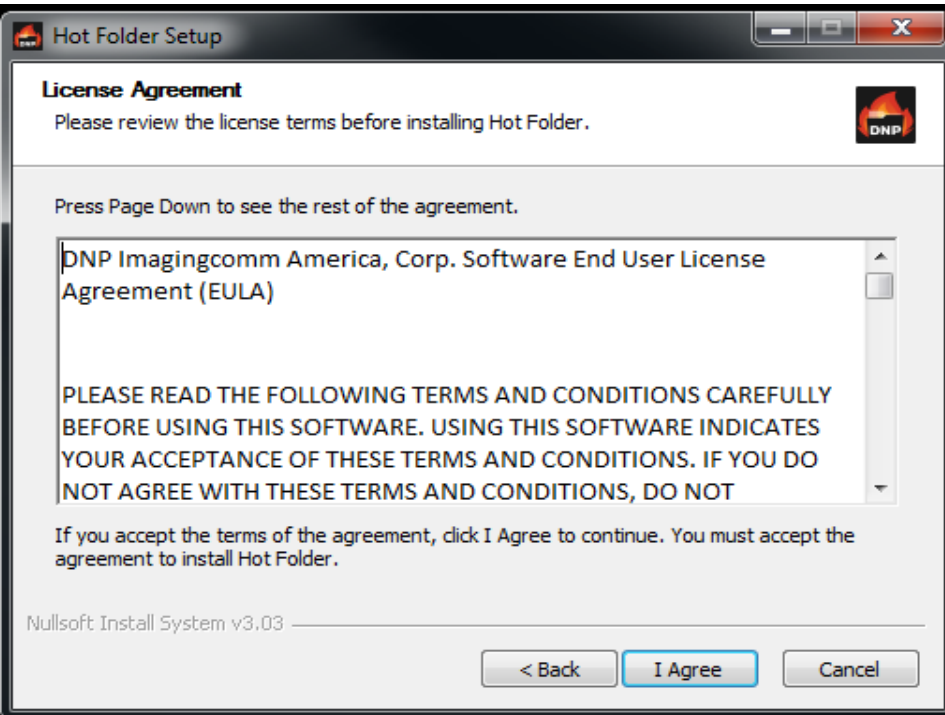

9. On the choose location screen, click the **Install** button to begin installing the software in the recommended location..

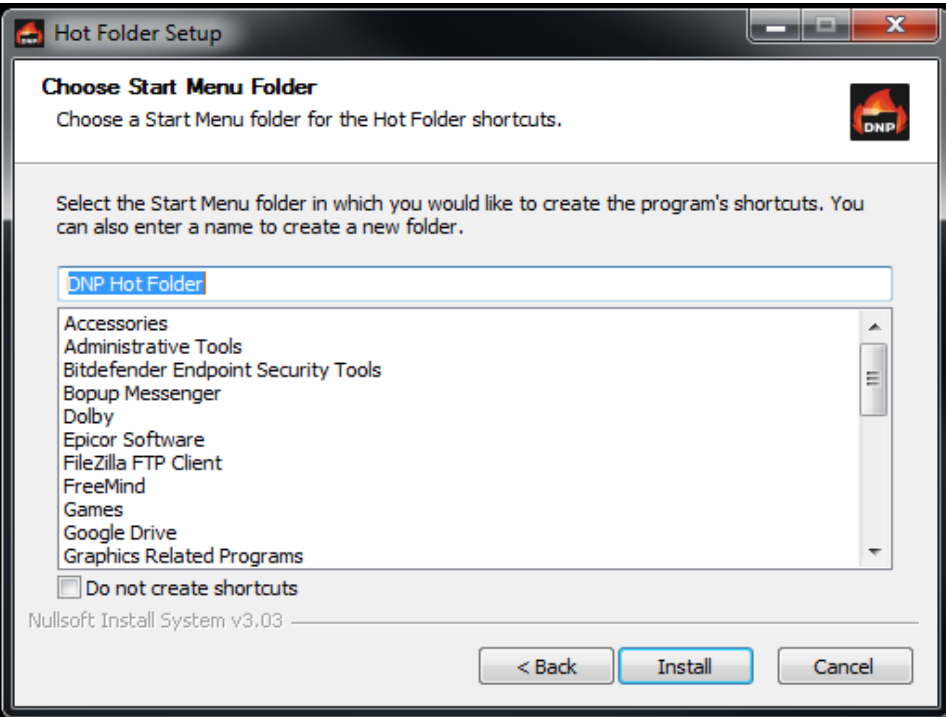

10. Multiple windows will open and close automatically as the installation progresses. **Do not interrupt the installation process.**

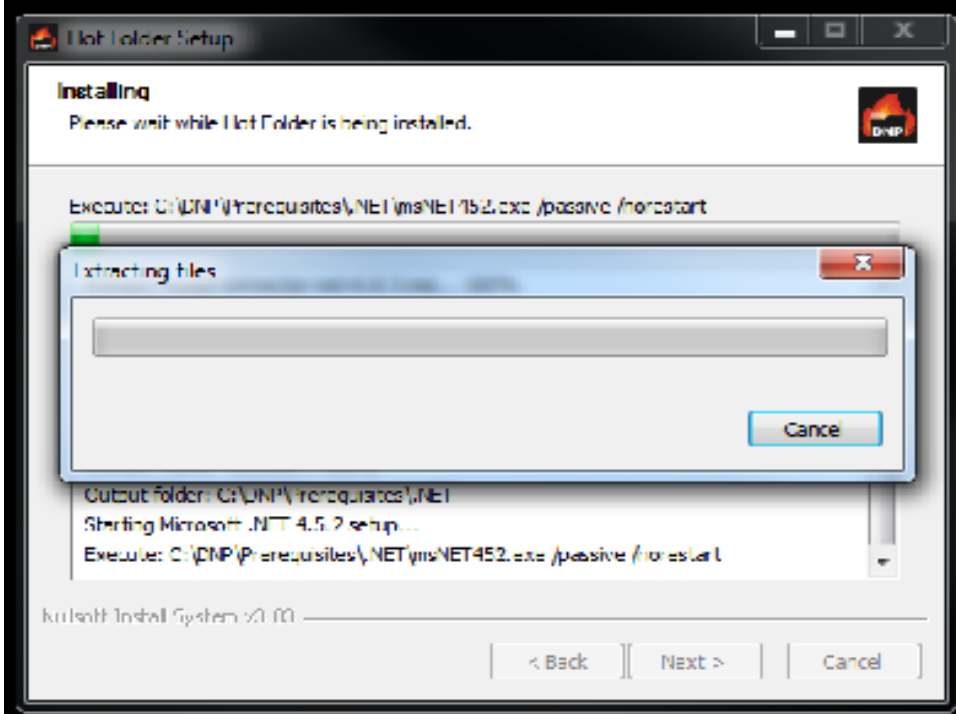

11. When the Files Installed Successfully message appears, click the **Finish** button to complete the installation process.

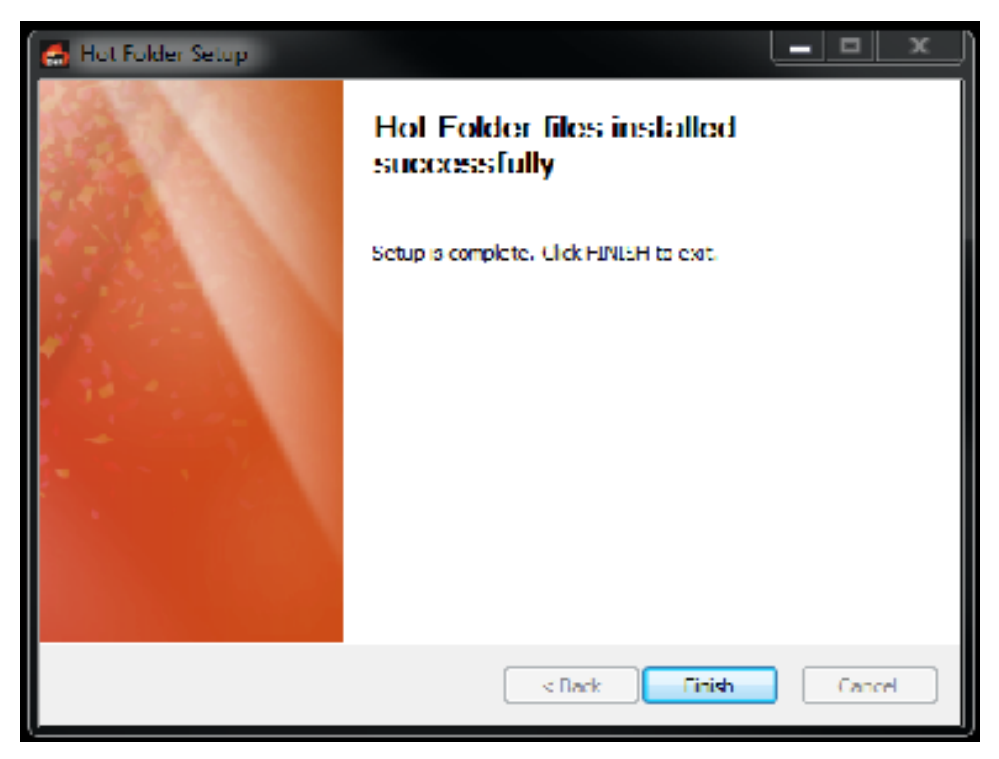

- 12. Before starting the HFP app, be sure your DNP printer(s) are powered ON and your media is loaded.
- 13. Locate the new HFP icon on your system desktop. Double-click the icon to open your new software. HFP starts minimized to your task bar–click the HFP icon in the task bar to maximize the app.

### **SYSTEM REQUIREMENTS**

### **PC**

- Windows 7, 8, 10 or newer (32 or 64 bit)
- NET version 4.5
- 2 GB Ram or greater
- 1024 x 768 video resolution or greater
- **D** 500 MB free disk space + image storage space

### **Printers**

- $\bullet$  OW410
- DS620/620A
- $\triangleright$  DS40
- DS80
- DS80DX
- DS820/820A
- RX1/RX1-HS

Third party developers can also use HFP to quickly integrate with DNP printers.

## **PRINT SIZE**

HFP prints every size supported by your DNP printer.

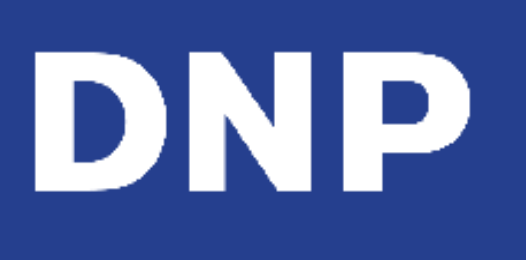

With over twenty years of industry experience, DNP Imagingcomm America provides innovative and customized solutions for your retail and event photography needs. DNP Imagingcomm America Corporation has the broadest selection of solutions for the photo retail market and products designed to address your specific business goals and objectives—backed by the quality and reliability our customers expect. We help retailers and event photographers win and retain both traditional film and digital photo printing customers. Our company's chief mission making digital photography easy, convenient, and fun for consumers by providing retailers and event photographers with the tools they need has helped solidify our position as a leader in retail and event photo printing solutions.